# **XLIFF Manager User Guide**

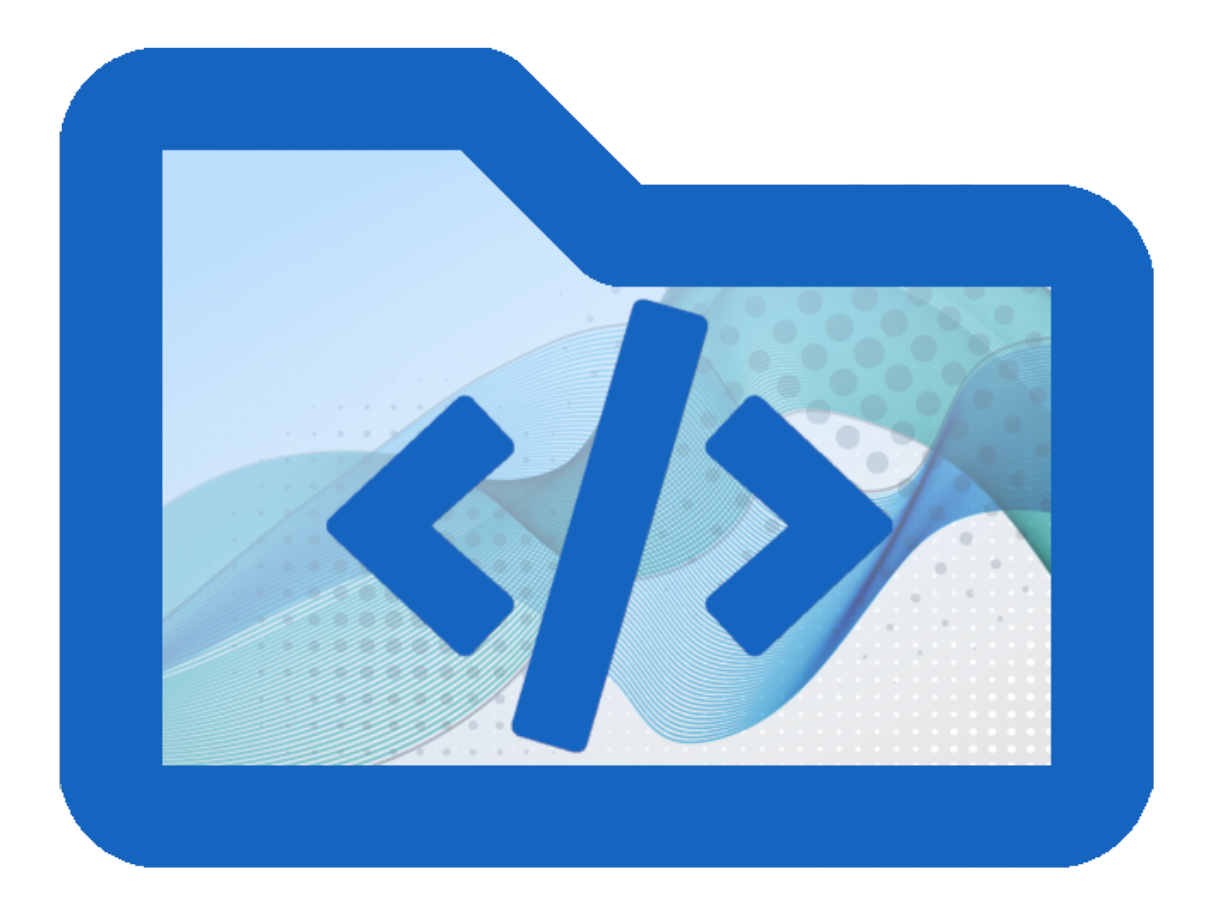

*Copyright © 2018-2019 Maxprograms*

# **Table of Contents**

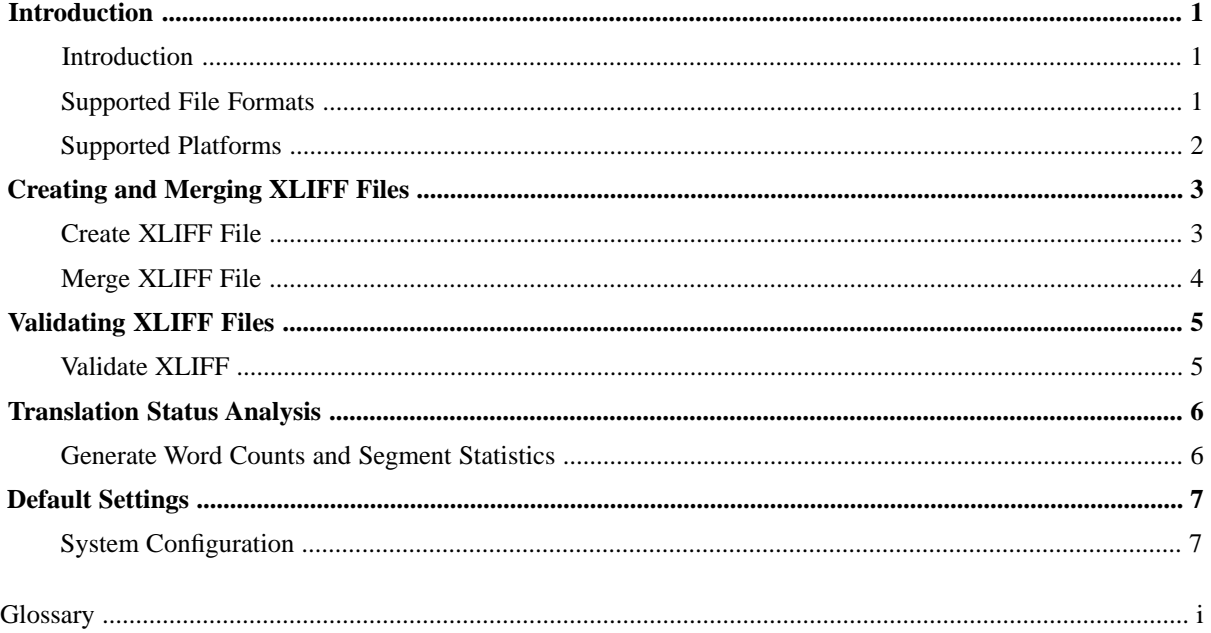

## <span id="page-2-0"></span>**Introduction**

### <span id="page-2-1"></span>**Introduction**

XLIFF Manager provides an open source UI for [OpenXLIFF Filters](https://github.com/rmraya/OpenXLIFF), a set of programs that let you:

- Create XLIFF 1.2 and 2.0 files that can be translated in any modern CAT tool.
- Convert your translated XLIFF files to original format with a coupl of clicks.
- Validate XLIFF files created by any tool. Validation is supported for XLIFF 1.0, 1.1, 1.2 and 2.0.
- Produce an HTML file with word counts and segment status statistics from an XLIFF document.

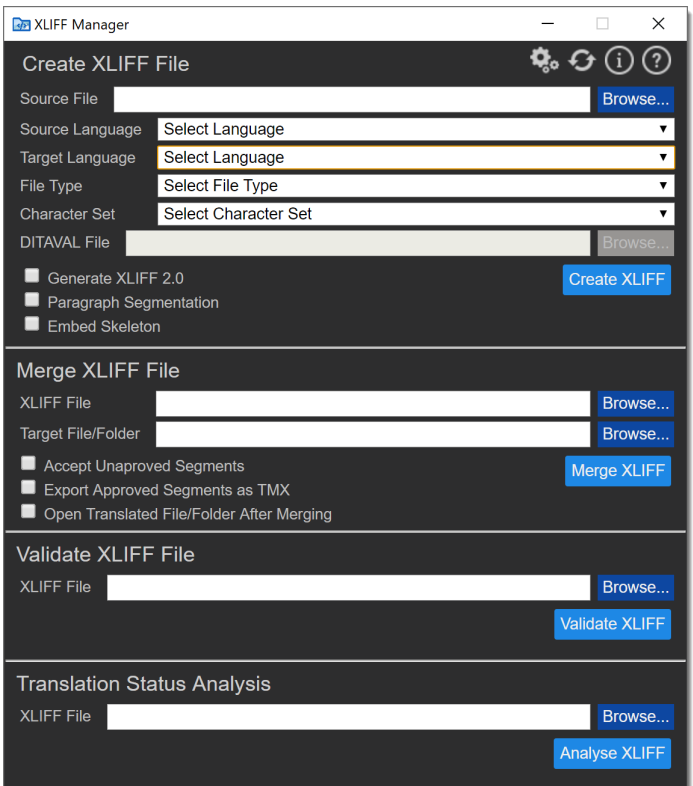

## <span id="page-2-2"></span>**Supported File Formats**

With XLIFF Manager you can create XLIFF files from following document types:

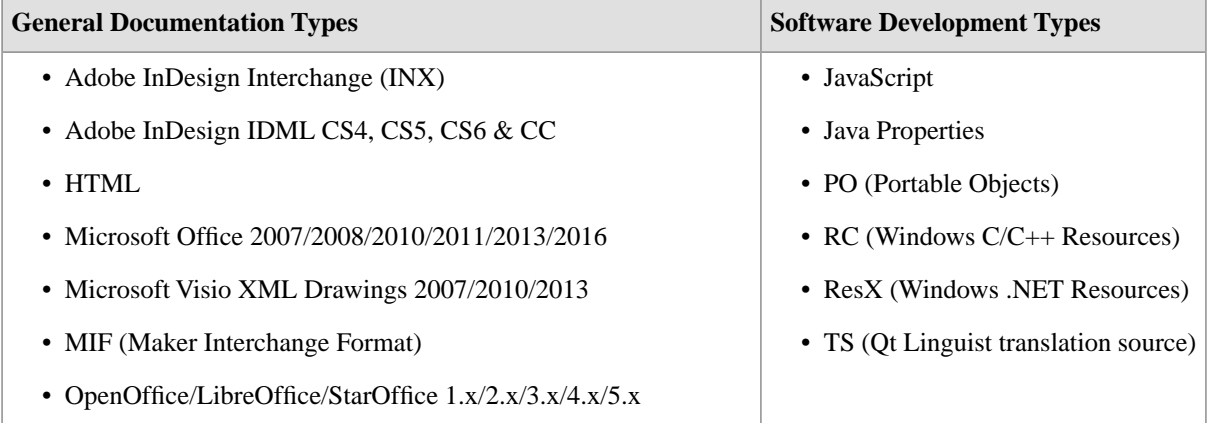

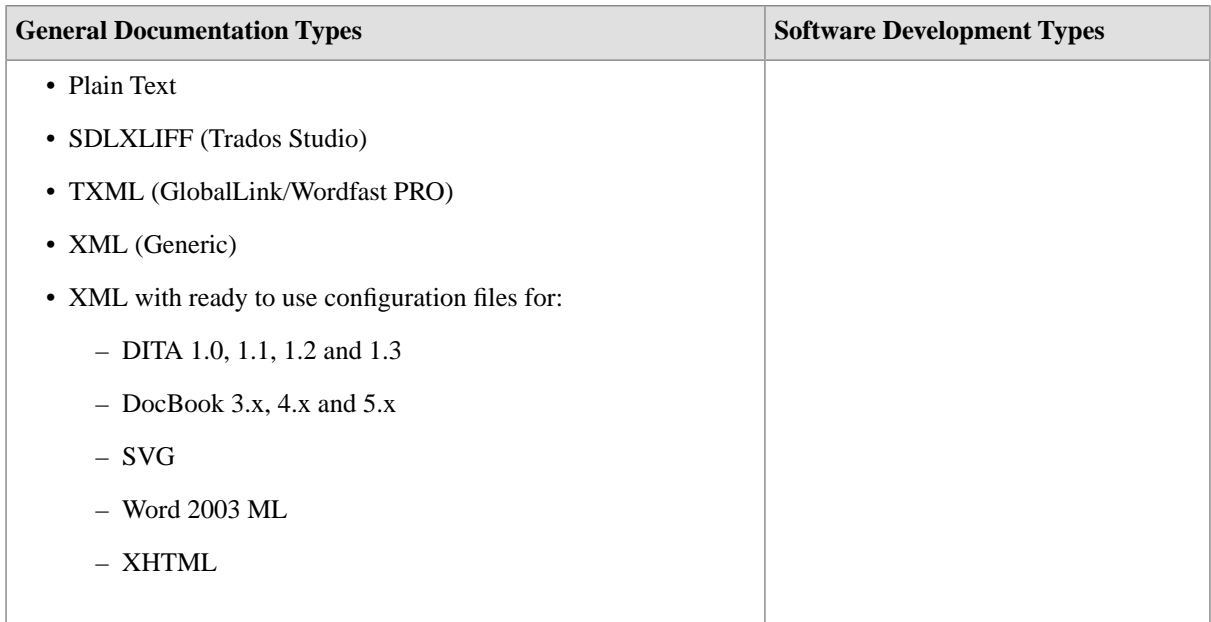

<span id="page-3-0"></span>The filter for XML files supports custom configuration. Users can define conversion rules for almost any XML vocabulary. Instructions for configuring the XML filer are available in [Swordfish's](https://www.maxprograms.com/products/swordfish.html) documentation.

## **Supported Platforms**

- Microsoft Windows (8, 8.1 and 10)
- macOS (10.13 and 10.14)
- Linux (tested and packed on OpenSUSE Leap)

# <span id="page-4-0"></span>**Creating and Merging XLIFF Files**

## <span id="page-4-1"></span>**Create XLIFF File**

#### **About this task**

Use the *Create XLIFF File* section to generate an XLIFF file from a selected document.

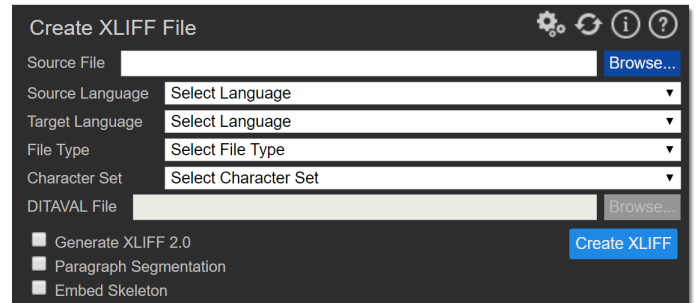

#### **Procedure**

1. Type the name and location of the document to convert to XLIFF in the **Source File** text box or click the **Browse...** button next to it to select a document from the file system.

If you use the **Browse...** button to select a file, the program will try to automatically guess its file type and character set.

- 2. Select the language of the document to convert using the **Source Language** drop-down list.
- 3. Optionally, select the language of the translated document using the **Target Language** drop-down list.
- 4. Select or adjust the type of source document using the **File Type** drop-down list.
- 5. Select or adjust the character set of the source document using the **Character Set** drop-down list.
- 6. Select the **Generate XLIFF 2.0** check box if you want to generate XLIFF 2.0.

By default the program generates XLIFF 1.2.

7. Select the **Paragraph Segmentation** check box if you want source text to be segmented at paragraph level.

The program uses sentence-level segmentation by default. You can select the default [SRX](#page-9-1) file used for segmentation in the [Settings](#page-8-1) dialog.

8. Select the **Embed Skeleton** option if you want the skeleton file to be inserted in the generated XLIFF.

The program generates a separated skeleton file in the folder defined in [Settings](#page-8-1) dialog. An embedded skeleton allows merging the XLIFF file in any computer, not just the one wheer the XLIFF was generated.

9. Click the **Create XLIFF** button.

#### **Results**

The program will generate an XLIFF file and the corresponding skeleton.

### <span id="page-5-0"></span>**Merge XLIFF File**

### **About this task**

Use the *Merge XLIFF File* Section to convert an XLIFF file to original format.

XLIFF Manager can only merge XLIFF files that it generated or XLIFF files created with other tools that use *OpenXLIFF Filters*.

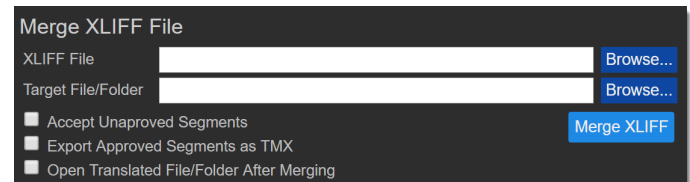

#### **Procedure**

1. Type the name and location of the XLIFF file to merge in the **XLIFF File** text box in the **Merge XLIFF File** section or click the **Browse...** button next to it to select an XLIFF file from the file system.

If you use the **Browse...** button to locate the XLIFF file, the program will try to automatically generate a suitable target file or folder.

2. Type the name of the translated file or folder for translated documents in the **Target File/Folder** text box or click the **Browse...** button next to it to select a file or folder.

If the XLIFF file contains multiple documents inside, a folder is required to place all translated files in it. This is usually the case when the XLIFF was created from a DITA Map.

- 3. Select the **Accept Unapproved Segments** checkbox if you want to consider all segments as translated, even when the @approved attribute is not set to "yes".
- 4. Select the **Export Approved Segments as TMX** checkbox if you want to generate a [TMX](#page-9-2) file from the XLIFF file.
- 5. Select the **Open Translated File/Folder After Merging** checkbox if you want to automatically open the translated document or folder after a successful merge operation.
- 6. Click the **Merge XLIFF** button.

XLIFF Manager will try to merge the indicated file.

# <span id="page-6-0"></span>**Validating XLIFF Files**

## <span id="page-6-1"></span>**Validate XLIFF**

### **About this task**

XLIFF Manager can validate XLIFF 1.0, 1.1, 1.2 and 2.0.

Validating XLIFF against XML grammars (DTD or XML Schemas) is not enough. XML Schema validation does not detect the use of duplicated 'id' attributes, wrong language codes and other constraints written in the different XLIFF specifications.

In addition to validating all XLIFF 2.0 modules using XML Schema validation, extra validation is performed for XLIFF 2.0 Core and for Metadata, Matches and Glossary modules.

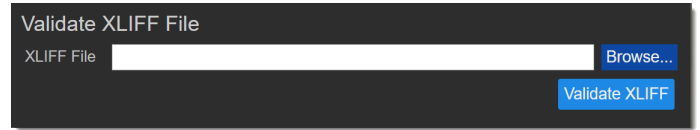

### **Procedure**

- 1. Type the name and location of the XLIFF file to validate in the **XLIFF File** text box in the **Validate XLIFF File** section or click the **Browse...** button next to it to select an XLIFF file from the file system.
- 2. Click the **Validate XLIFF** button.

XLIFF Manager will try to validate the indicated file.

# <span id="page-7-0"></span>**Translation Status Analysis**

## <span id="page-7-1"></span>**Generate Word Counts and Segment Statistics**

### **About this task**

XLIF Manager lets you produce an HTML file with word counts and segment status statistics from an XLIFF document.

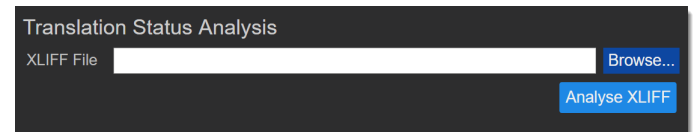

### **Procedure**

- 1. Type the name and location of the XLIFF file to analyse in the **XLIFF File** text box in the **Translation Status Analysis** section or click the **Browse...** button next to it to select an XLIFF file from the file system.
- 2. Click the **Analyse XLIFF** button.

XLIFF Manager will generate an HTML report in the folder where the XLIFF file is located and its name will be the name of the XLIFF plus . log.html.

# <span id="page-8-0"></span>**Default Settings**

## <span id="page-8-1"></span>**System Configuration**

Use the **Settings** dialog to set the default languages used by the application and to configure the main XML catalog and default folder used to store skeletons when creating XLIFF files.

### **Procedure**

1. Click on the  $\bullet$  button at the top of the main window.

The following dialog appears:

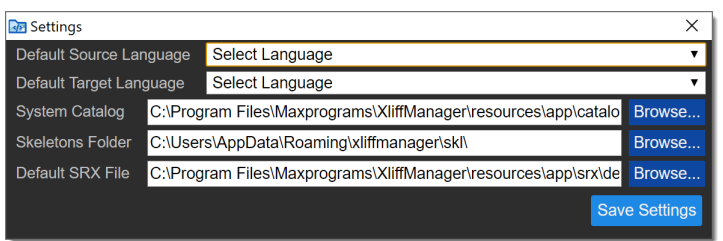

- 2. Select the apropriate default source and target languages to use when creating XLIFF files.
- 3. If you wish to use a custom catalog for XML files, enter its location in the **System Catalog** text box or use the corresponding **Browse...** button to select it from the file system.
- 4. If you wish to change the folder where skeleton files are saved, enter the folder name in the **Skeletons Folder** text box or use the **Browse...** button to select the new location in the file system.
- 5. To use a custom [SRX](#page-9-1) file when creating XLIFF files, enter its location in the **Default SRX File** text box or use the **Browse...** button to select it from the file system.
- 6. Click the **Save Settings** button.

## <span id="page-9-0"></span>**Glossary**

#### **Computer Aided Translation (CAT)**

Computer technology application designed to assist human translators in the translation process.

#### **Character Set**

A character set (sometimes referred to as code page) is a collection of characters that are associated with a sequence of natural numbers in order to facilitate the storage of text in computers and the transmission of text through telecommunication networks.

#### <span id="page-9-1"></span>**SRX**

Segmentation Rules eXchange (SRX) is an XML-based open standard, published by [LISA](http://www.lisa.org) (Localization Industry Standards Association), for describing how translation and other language-processing tools segment text for processing.

#### <span id="page-9-2"></span>**TMX**

Translation Memory eXchange (TMX) is an open standard originally published by LISA (Localization Industry Standards Association). The purpose of TMX is to allow easier exchange of translation memory data between tools and/or translation vendors with little or no loss of critical data during the process.

#### **XLIFF**

XLIFF (XML Localization Interchange File Format) is an open standard developed by [OASIS](http://www.oasis-open.org/) (Organization for the Advancement of Structured Information Standards). The purpose of this vocabulary is to store localizable data and carry it from one step of the localization process to the other, while allowing interoperability between tools.